# **COMPETITION REGISTRATION**

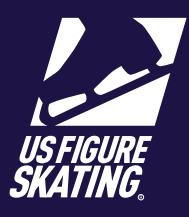

Access Path: EMS > [Competition R](https://m.usfigureskating.org/competition-registration/)egistration

### **Overview**

Registrations for U.S. Figure Skating qualifying competitions are done through the Event Management System (EMS). Competitors may also register for non-qualifying competitions using EMS. Competitions using EMS for registrations will display on the EMS Competition Registration page. Competitor's skate test history is available within EMS. Competitors have the ability to self-report tests (and report tests for a partner for partnered events).

**Note:** When registering for partnered events like Pairs or Dance, only one competitor is required to register within EMS.

Competitors are responsible for understanding the requirements for each event, and should only register for events for which they are eligible. Competitors can contact U.S. Figure Skating Product Support, if they are eligible for offered events but the event(s) is/are not available to the competitor in EMS.

### **Competition Registration**

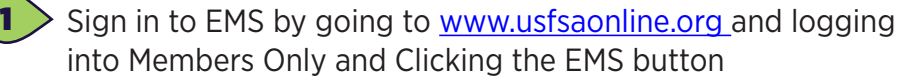

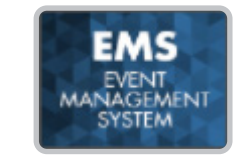

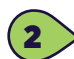

3

2 From the EMS Main page, Click **Competition Registration** 

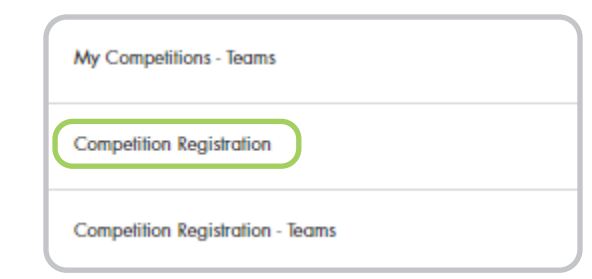

On the **Competition Registration** page, toggle left and right between **Qualifying** and **Non-Qualifying** competitions accepting registrations.

Use the **Search By** field to filter the competition list by:

- Competition name
- City
- Club Name
- Date
- State

Locate your choice and click **Register Now**

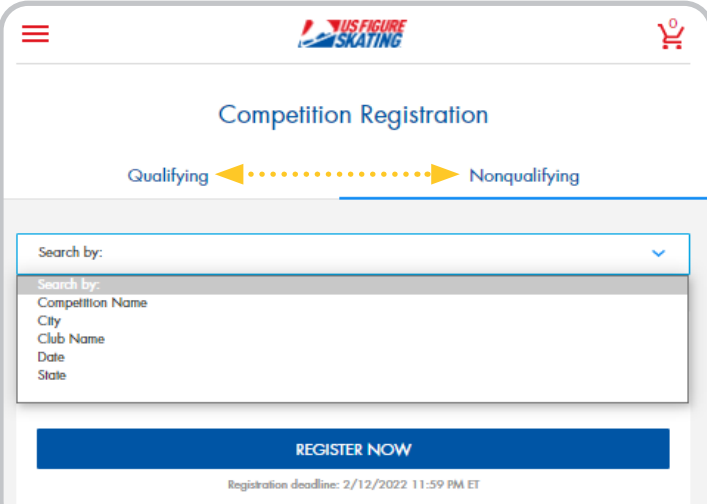

*Contact ProductSupport@usfigureskating.org for questions about using EMS.* 1 | Page

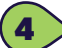

 $\left| \cdot \right\rangle$  Review the important competition information on the Registration Overview page. Check the box to confirm you have read and understand the overview.

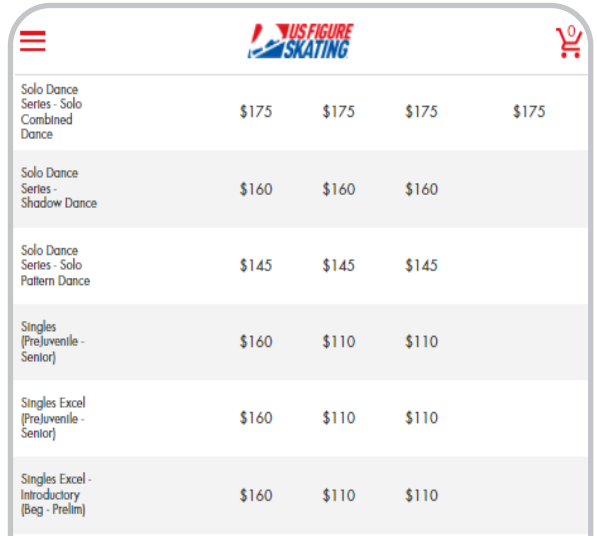

By clicking the box below and continuing with registration I acknowledge, accept and agree to abide by all bylaws, rules, policies, procedures and guidelines as outlined in the 2021 - 2022 U.S. Figure Skating Rulebook and as listed within the official announcement for the sanctioned competition I am registering for. Compliance with all such provisions as updated or amended is the responsibility of the participants.

 $\sqrt{\phantom{a}}$  I have read and understand the above overview of the U.S. Figure Skating online registration

**CONTINUE** 

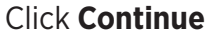

Review your information on the My Profile page. Click the Edit icon to make changes. Click **Save** to continue.

**Note:** You will be unable to make changes to your Main Info. If you need to make changes to this information, contact Member Services.

Check the box to confirm you have verified your information. You may be directed to

the Select Representation page to select the organization you will represent. Make your selection and click **Save** to return to the My Profile page.

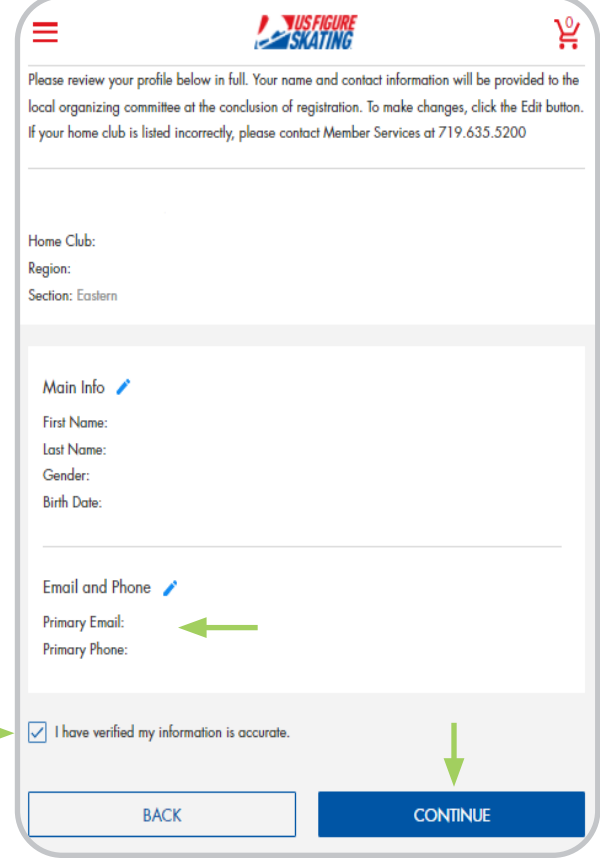

#### Click **Continue**

4

process.

**BACK** 

Your recorded U.S. Figure Skating tests are displayed on the My Skate Tests page. Click the **Add** icon next to a discipline to self-report tests or click **Continue**.

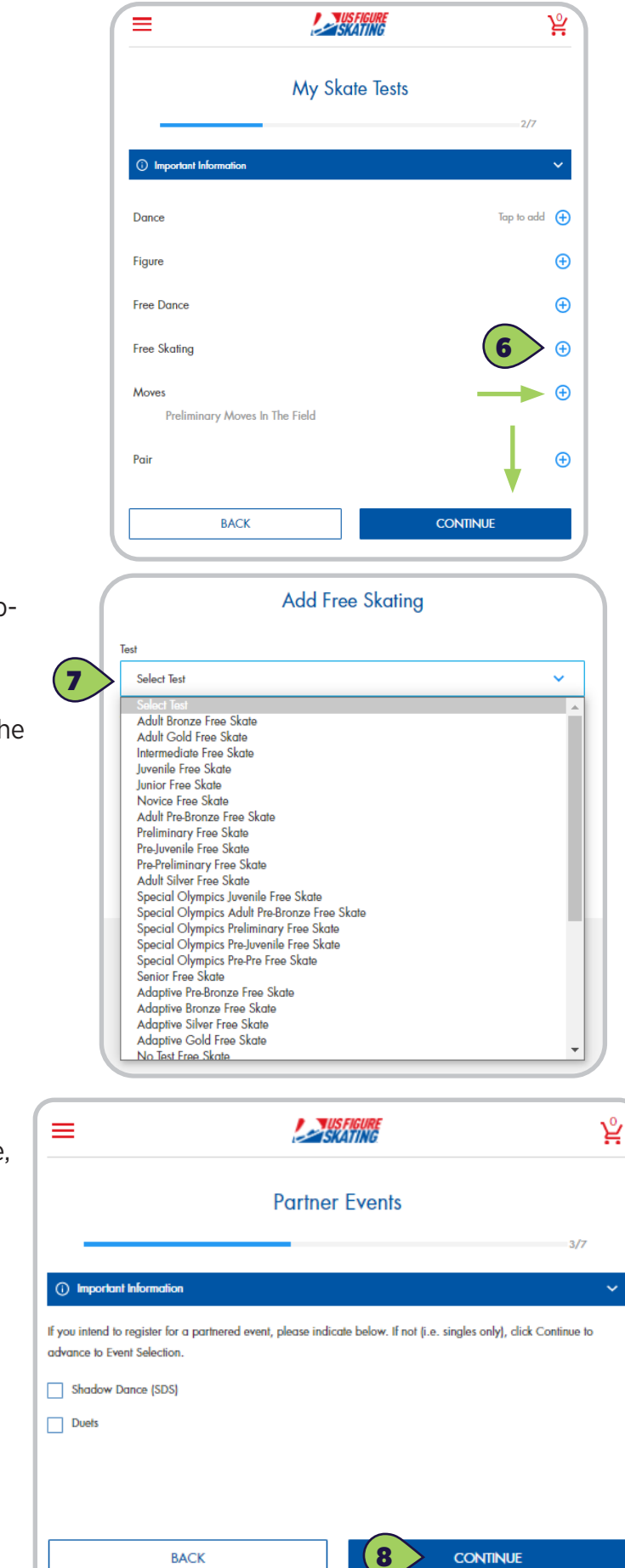

 $(7)$ 

 $6 >$ 

To self-report a test, select the **Test** from the dropdown list, enter the host **Club**, the test **Date**, and Click **Save**.

To remove a self-reported test, click **Remove** or the **Trash** icon.

If you compete in a partnered event (Pairs, Dance, Duets, etc.), check the appropriate discipline on the Partner Events page. Click **Continue**.

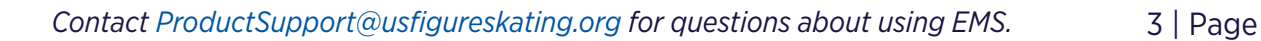

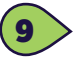

Click **Add Partner** to identify your partner for each discipline. Click on Important Information for helpful tips. You can search by U.S. Figure Skating member number, first name, last name, and/or state. Click **Search.** 

#### Click **Add.** Click **Continue**.

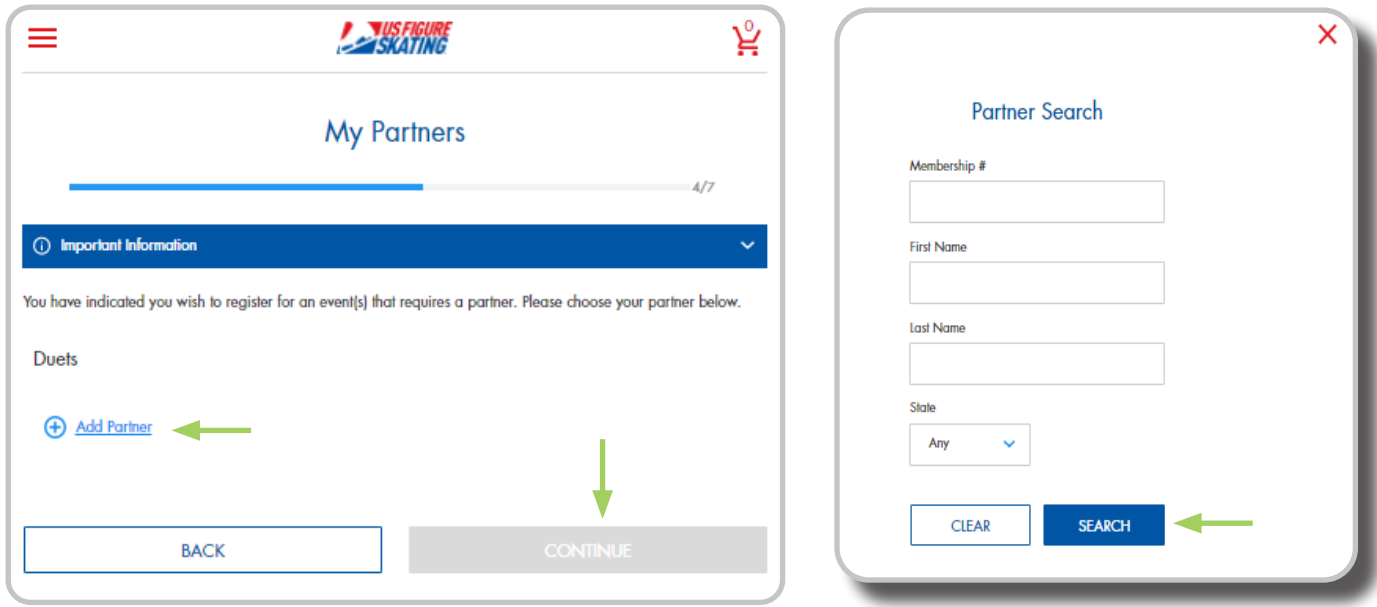

10

On the Event Selection page, you will see the events that are offered at the competition for which you are eligible according to your completed skate tests. Use the **Available Events** field to filter by discipline. Click **Add** next to your desired event. Expand the **My Events** section to view event selections.

Click **Remove** to remove an event. Click **Additional Information** for helpful tips. Click **Continue**.

#### **Note:** Contact **productsupport@usfigureskating.org**

if you do not see an event that is offered at the competition (according to the announcement), and you believe you meet the requirements.

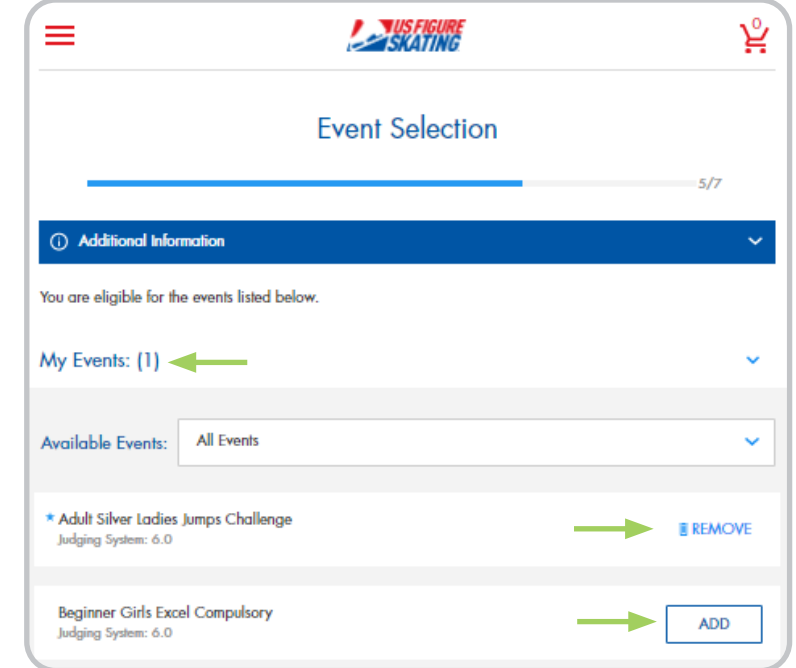

 $(11)$  On the My Coaches page, you can add coaches to your registration. You can add up to 2 coaches for singles events, and up to 3 coaches for partnered events.

Click **Add Coach**. You can search by U.S. Figure Skating member number, first name, last name, and state.

**Note:** You can only search coaches who have self Identified as a USFS Coach or LTS Instructor

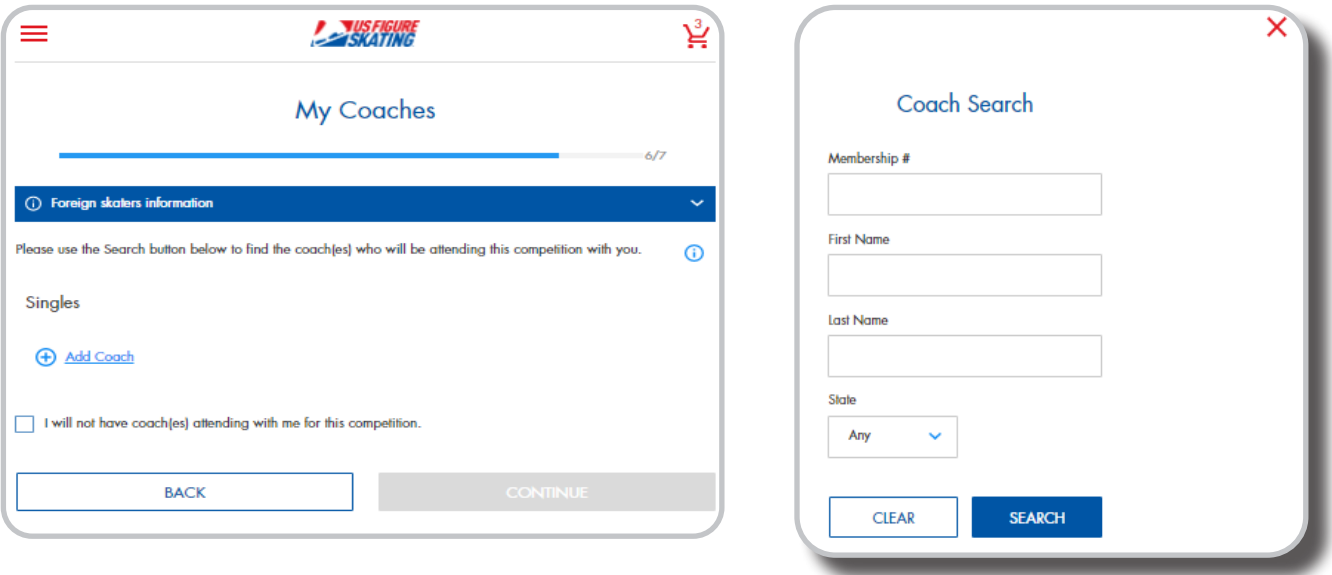

**Note:** If you are not bringing a coach to the competition, check the "I will not have coach(es) attending with me for this competition" box. Click **Continue.**

All competitors are required to review and sign each of the three Waivers displayed on this page. Enter your "Name" and "Relationship" (Self if over 18; Parent, or Guardian if a registrant is a minor). The waivers are:

- a. Waiver and Release
- b. Medical Consent
- c. Media and Likeness Release

**Note:** All waivers are available for download.

Click **Continue** to Checkout.

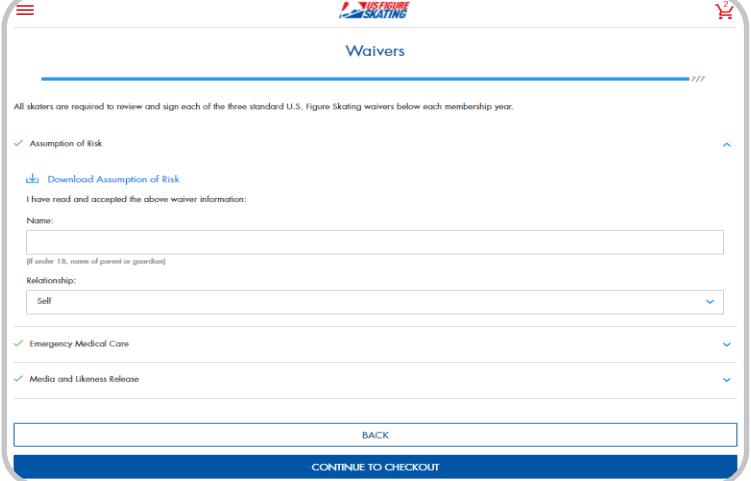

*Contact ProductSupport@usfigureskating.org for questions about using EMS.* 5 | Page

## **Checkout**

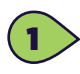

 $\bf{1}$  The cart total increases after items are added. Items are removed from the cart if the checkout transaction is not complete in 15 minutes.

Contact **ProductSupport@usfigureskating.org**  for questions about using EMS.

Review the cart for accuracy. Click **Checkout**

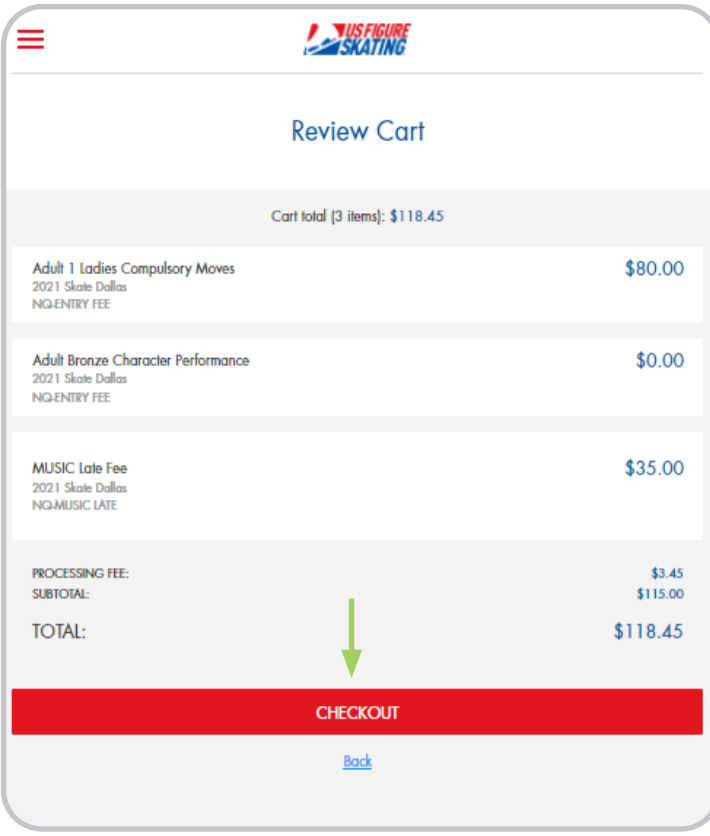

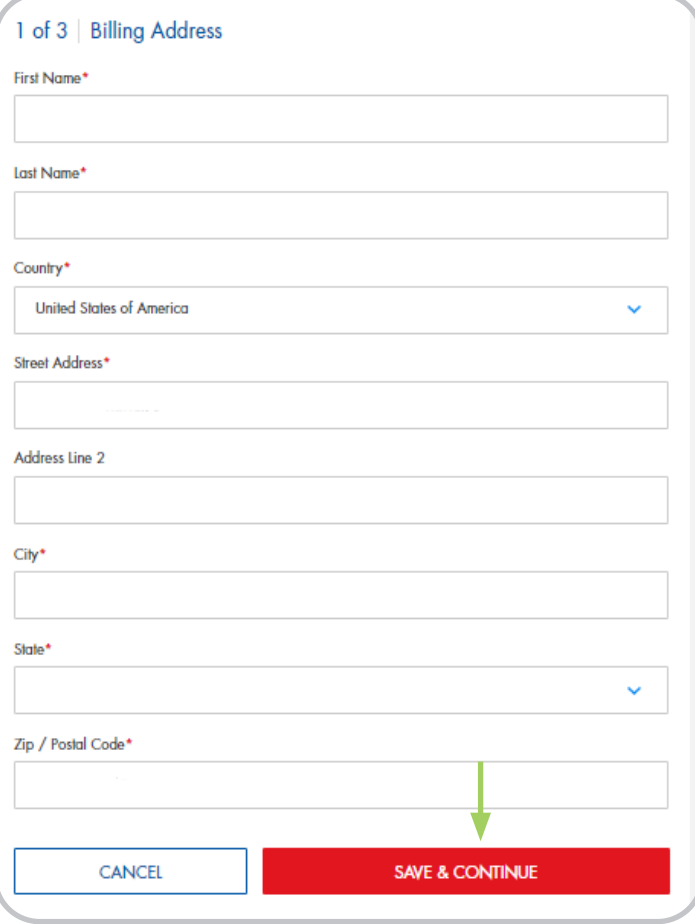

 $2$   $>$  On the Checkout page 1 of 3: Billing Address, the Billing Name and Address defaults to the registrant's name and address. Make changes where necessary.

Click **Save & Continue.**

*Contact ProductSupport@usfigureskating.org for questions about using EMS.* 6 | Page

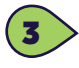

On the Checkout page 2 of 3: Payment, provide your credit card information and click **Continue**.

**Note:** EMS does not store credit card information you will have to enter it each time you go to check out.

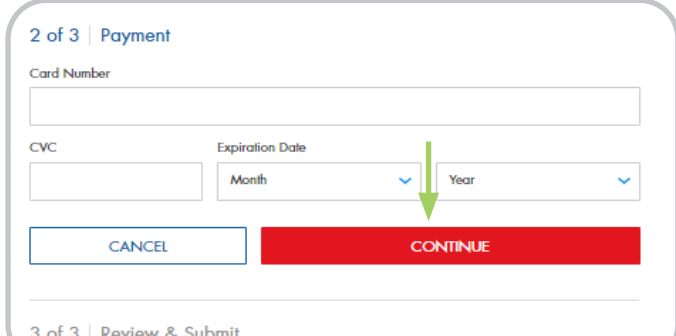

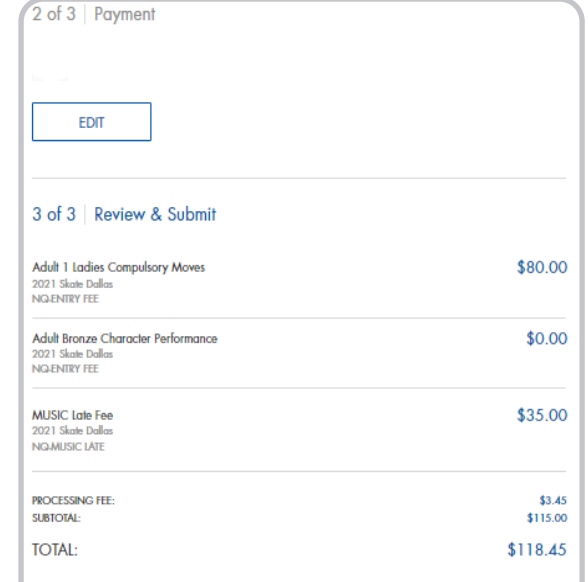

**AUTHORIZE PAYMENT** 

ਨੋਂ **AUSFIGURE** Thank you for your order!<br>A confirmation email has been sent. Your invoice number is Q02506 **Billing Address** SCARES, SHRUTY COLORADO SPRINGS, CO 80906-3624 Payment \*\*\*\* 1111 Exp 5/22 **Order Summary** 

 $\blacktriangle$   $\blacktriangleright$  On the Checkout page 3 of 3: Review & Submit, review your purchase and click **Authorize Payment.** 

 $\sim$  The receipt opens for your viewing. You will also receive a confirmation email.